# HerdMASTER -> Logix

## SMALLSTOCK Setup Guide

#### **Overview**

There are two reports/exports in HerdMASTER that allow users to send data to Logix.

- 1) Birth Notification Reports This is how you send new animals/registrations to Logix
- 2) Weights Report This is how you send weights of animals you have already sent to logix via the Birth Notification Report.

To successfully send Birth Notifications or weights to Logix there are several setup options that must be set in HerdMASTER for the information to correctly load into Logix.

Setting up your Herd ID and Breeder number for submission.

- Select **Contacts | View Edit Contacts**. Select the contact that is the default one used and open the details page for them.
- Click on the Additional Info TAB and record the Herd ID and Breeder number.
- To find out this information if you don't know them login to the Studbook page at <http://www.logix.org.za/index.php>
- Login and select Enquiries | Participation

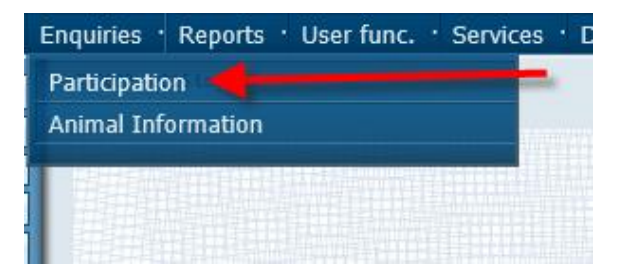

You will then need to click on participant details.

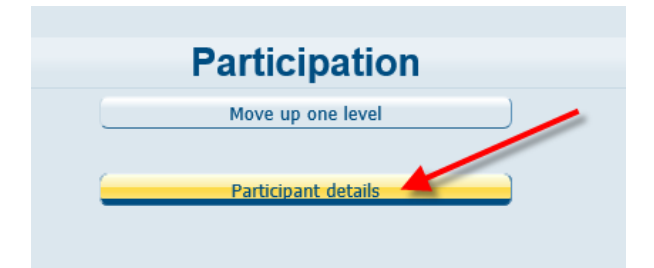

 You will now be shown the participants details. On this screen you will need to find some information so you can enter it into HerdMASTER.

You need to find the **SA STAMBOEK** Value. This needs to be entered into the **BREEDER number** field for your default owner.

You also need to find the **HDM** value. This needs to be entered in as the **HERD ID** for your default owner.

**Note: when registering animals, HerdMASTER will use each individual animal's breeder contact too select the relevant information NOT the values of the default owner contact.**

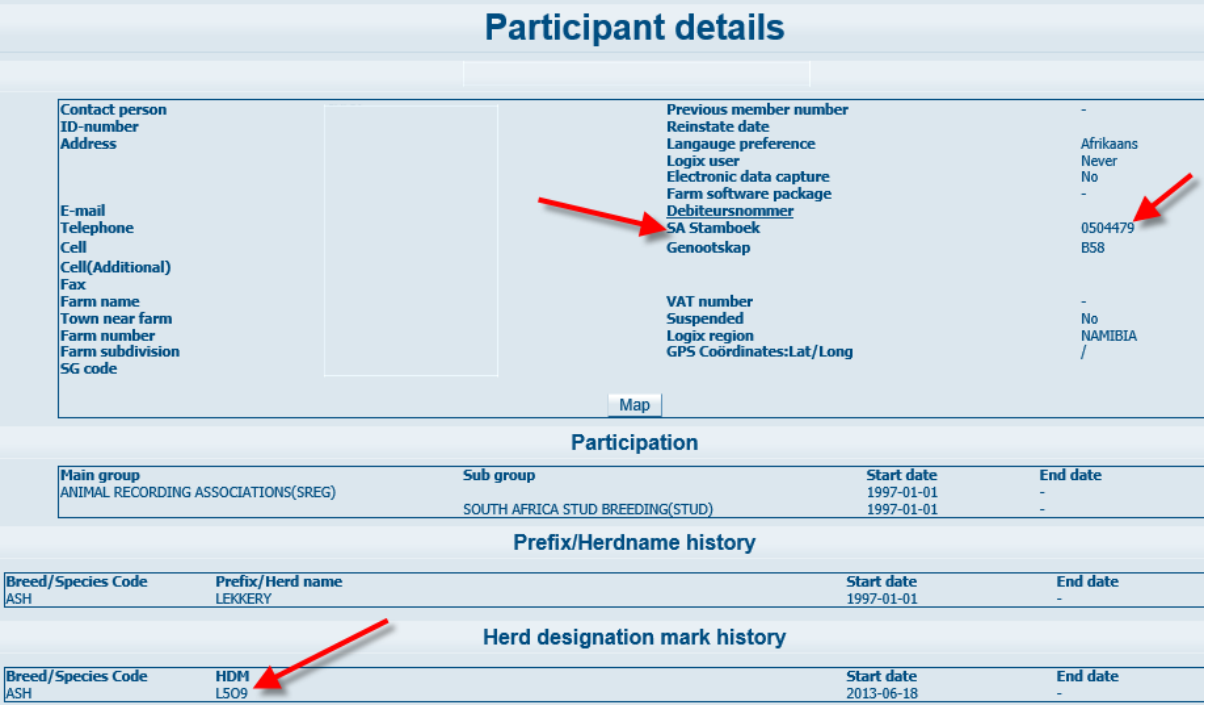

The Information should look like below in HerdMASTER when you have entered it.

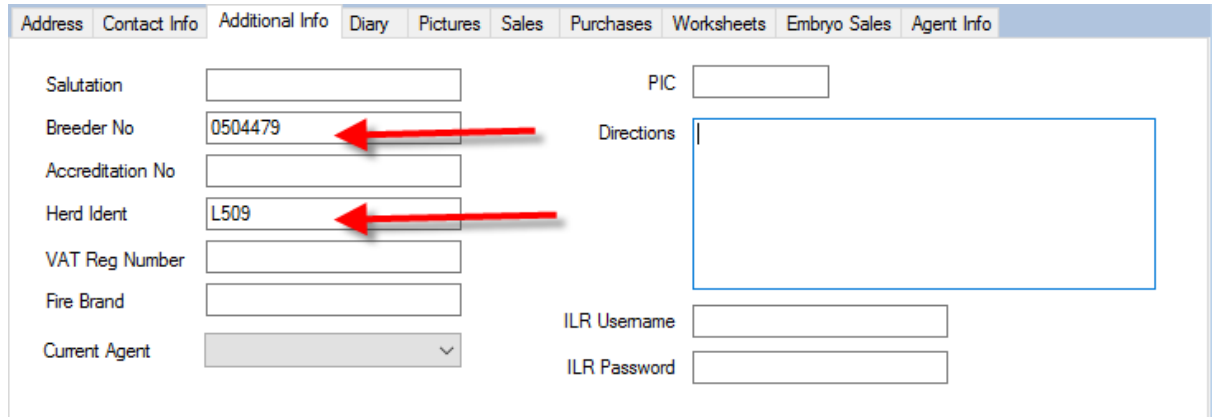

Close the contacts screen when you have recorded the necessary information.

#### Setting up ID Methods and Fields in HerdMASTER Animals

Now you will need to setup the ID Methods and ID fields used in HerdMASTER.

 Select Setup | Site Options. Click on the Intergis tab and select the fields you want to use from the list of available options.

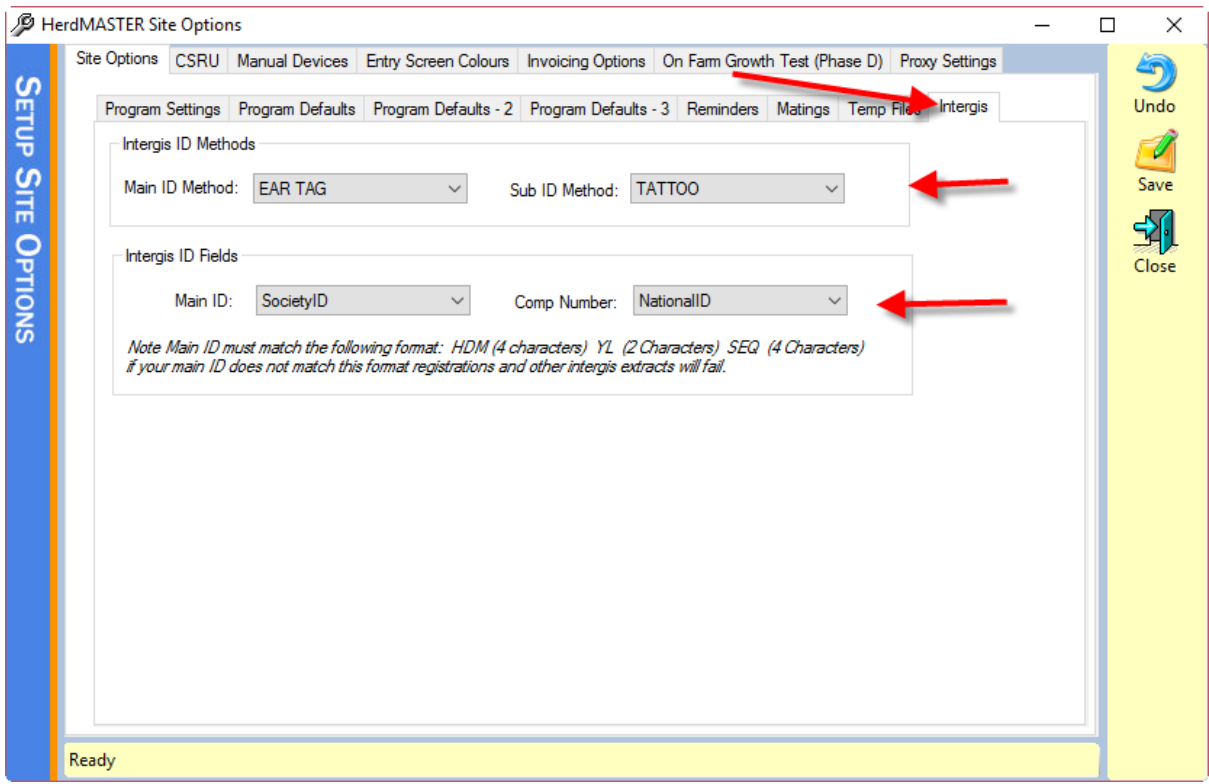

Press save and the setup will be done.

### Sending Birth Notification / New Animals to Logix

When you run a Birth Notification Report (Reports | Logix | Birth Notification / Animal Registration) you choose the animals you wish to send to Logix, HerdMASTER then collates those animal's details and presents them in as a visual report. If HerdMASTER encounters any issues they are displayed in front of the Birth Notifications Visual Report. You should verify the data in the visual report is correct before you send the export to Logix.

#### **Step 1**

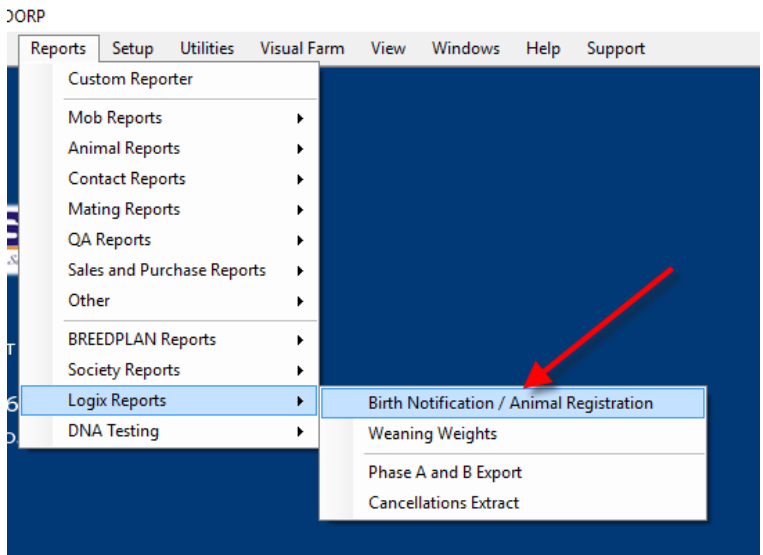

**Select Reports | Logix Reports | Birth Notification/Animal Registration**

Select the animals you would like to submit and press the finish. HerdMASTER will now go through and get all the required information and generate a report that will list the animals you have selected for a registration submission.

On this report you will have options that will allow you to submit the file electronically. Choose the best method for you and click on it.

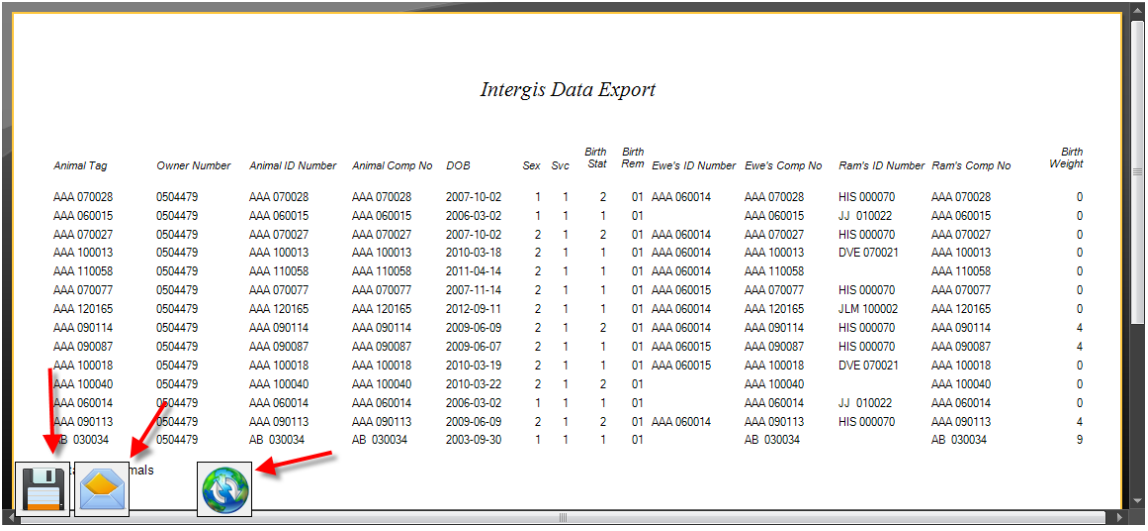

**Note:** Computer ID is not required for a registration submission.

On this report you will have 3 different options to submit electronically. They are:

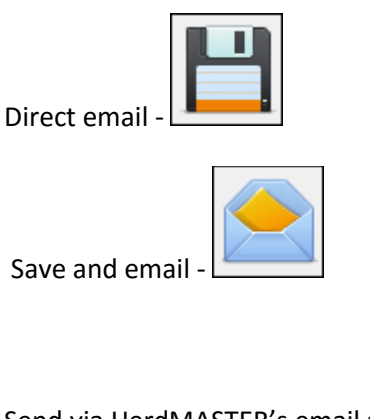

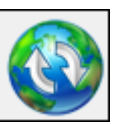

Send via HerdMASTER's email server

If any issues were found you will also get an additional report generated that will list any problems and what they were. You can then fix the issues and re-extract the animals.

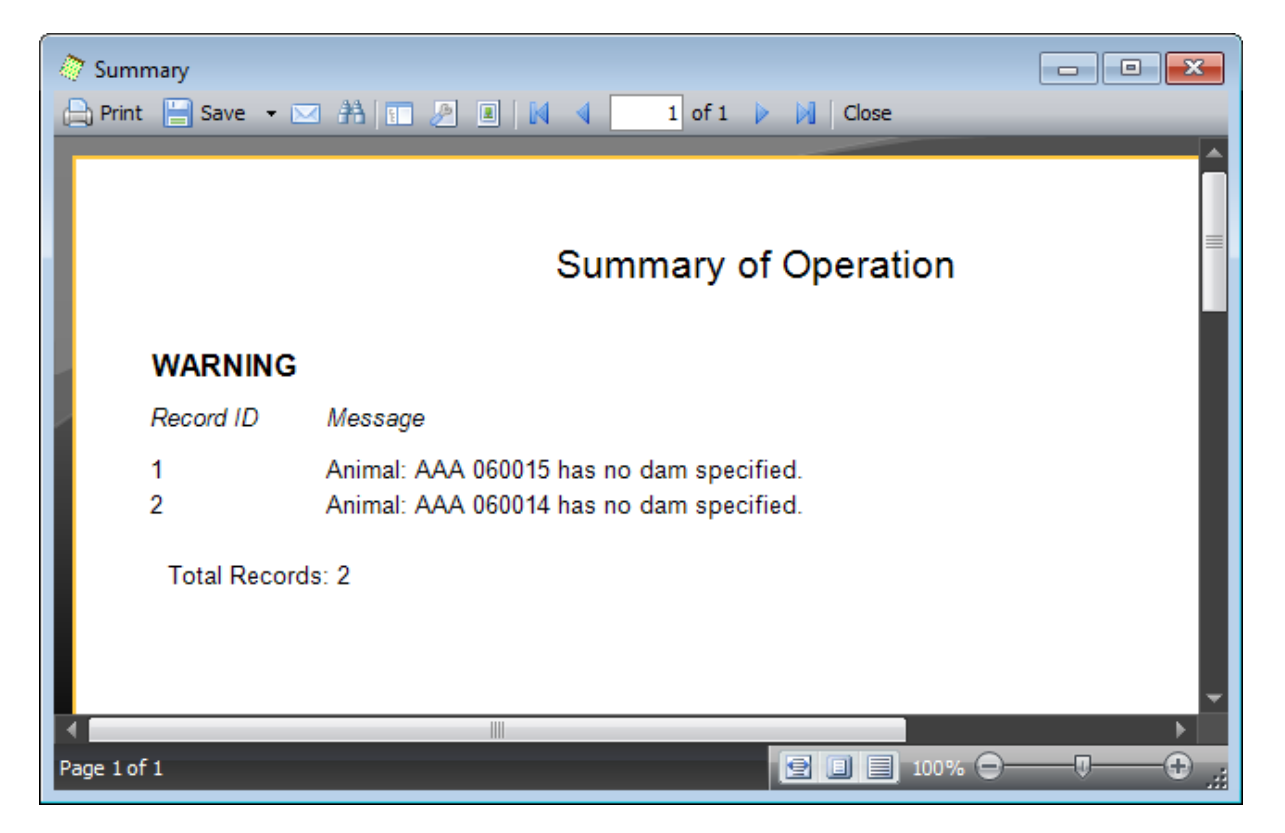

#### Sending Weights to Logix

When you run a Weights Report (Reports | Logix Reports | Weaning Weights) you choose the animals you wish to send to Logix, HerdMASTER then collates those animal's details and presents them in as a visual report. If HerdMASTER encounters any issues they are displayed in front of the Birth Notifications Visual Report. You should verify the data in the visual report is correct before you send the export to Logix.

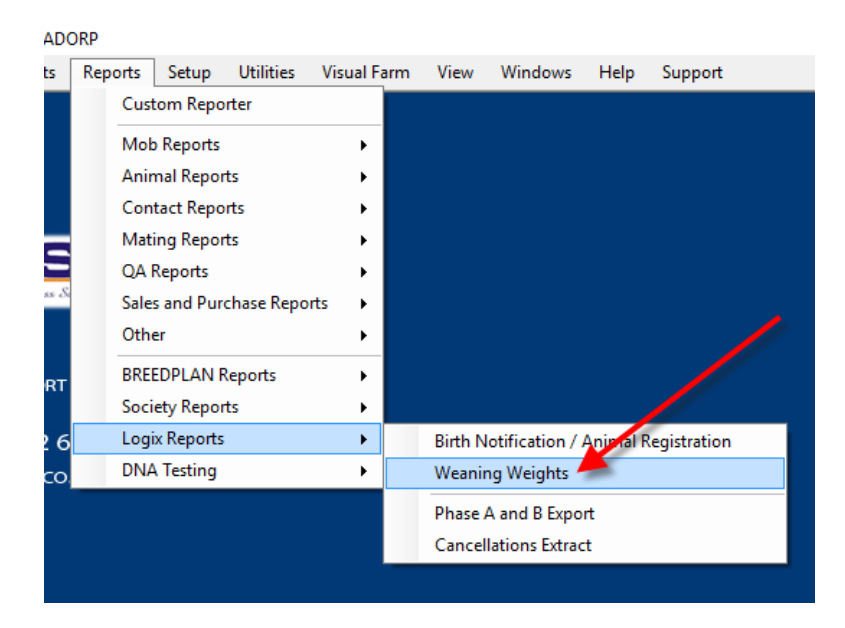

You will now be presented with a screen asking you for the weight information that you would like to submit. Make sure when you select the owner you are submitting information for that the member number and Stud Number are correct.

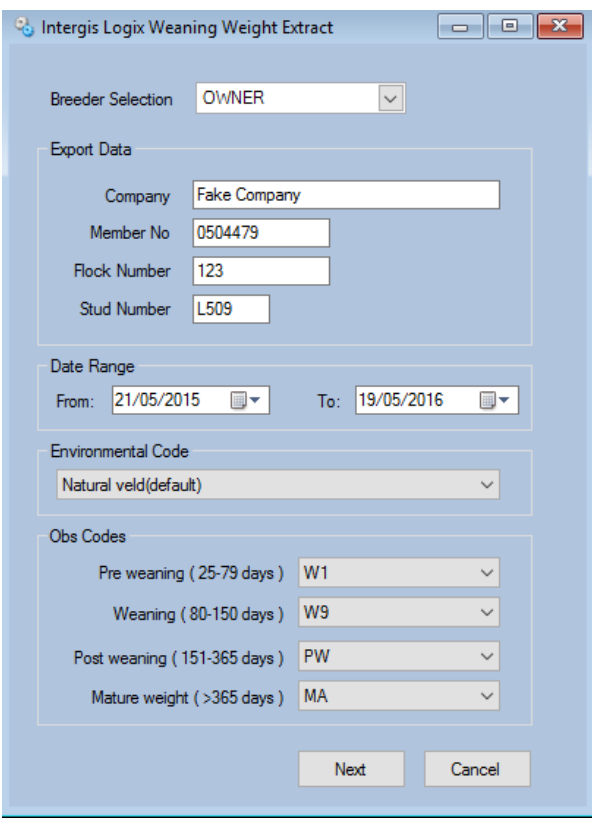

Press next when you have selected the information you want to submit and you will be taken to a screen where you can select the animals you want to submit information for.

Select your animals and then press finish.

A report will now be generated. Check the report to make sure of the information selected is correct.

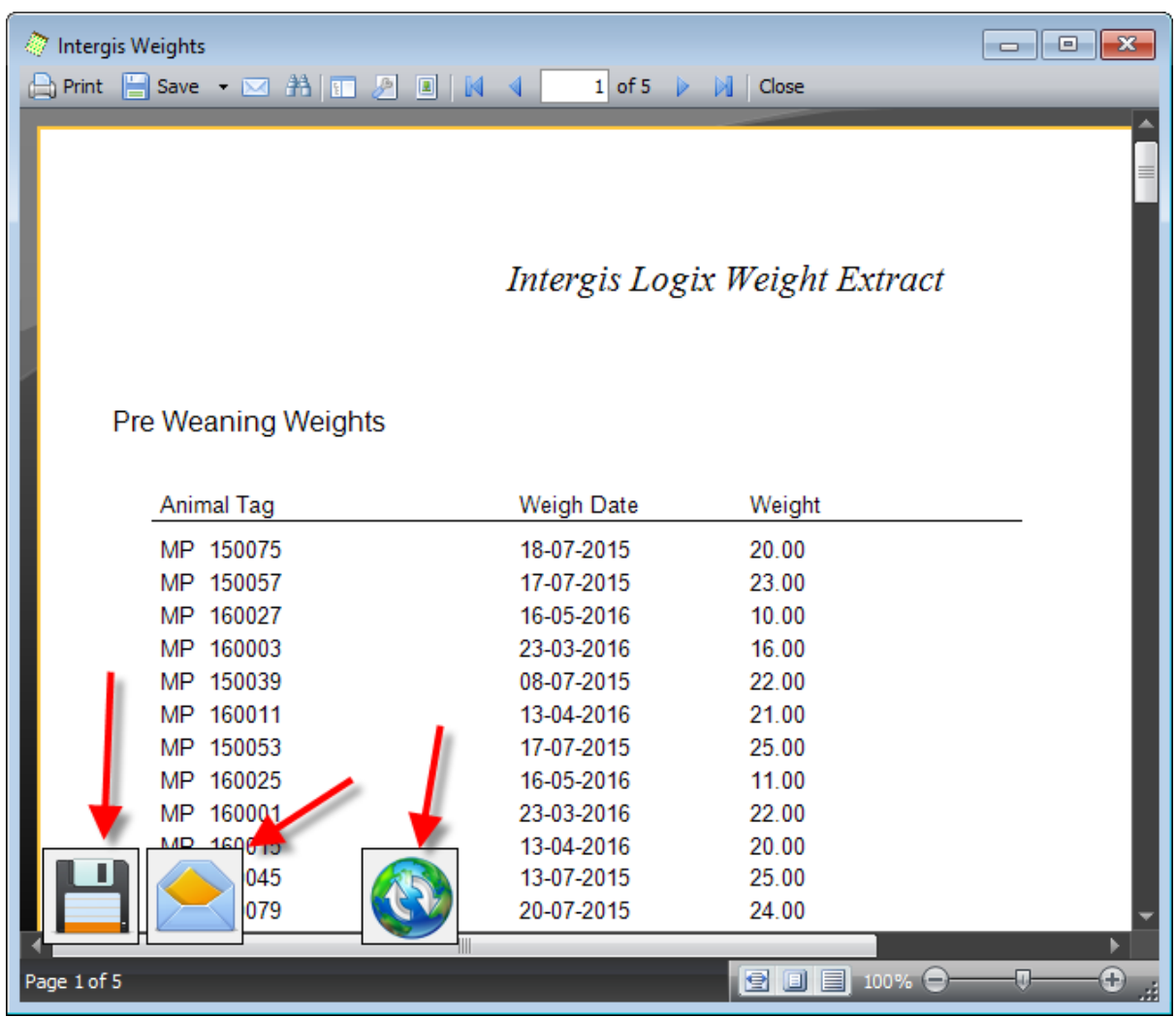

On this report you will have 3 different options to submit electronically. They are:

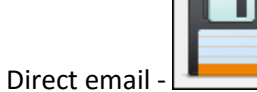

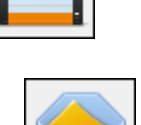

Save and email -

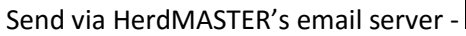

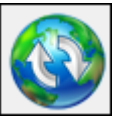

If any issues were found with the selected animal's, then they will be listed on a second report that will also get generated. This report will list what the issues are. You can then correct any issues and rerun the extract.

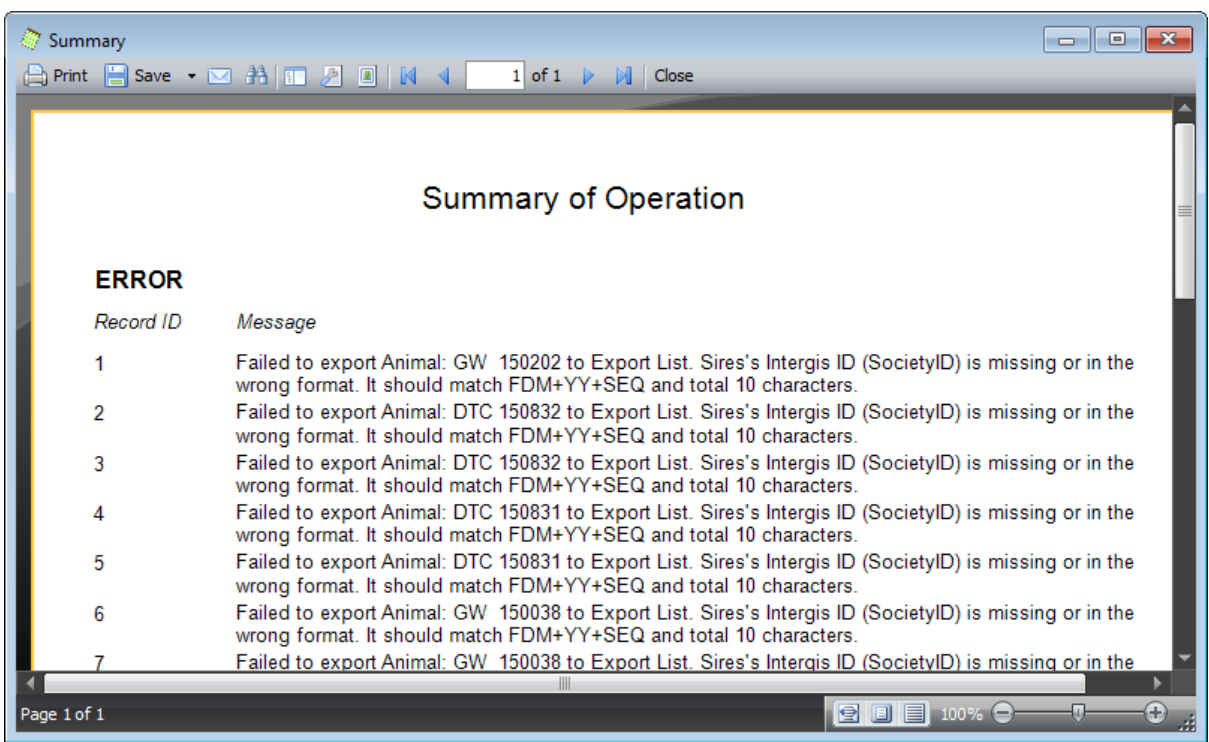

Should you have any questions on any of the above please don't hesitate to contact your HerdMASTER office.